Miles to go . .

Arun Gupta is a technology enthusiast, a passionate runner, and a community guy who works for Sun Microsystems. And this is his blog!

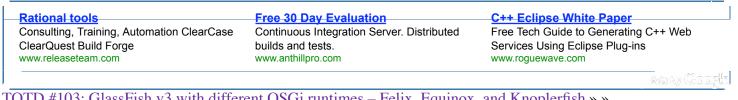

<u>TOTD #103: GlassFish v3 with different OSGi runtimes – Felix, Equinox, and Knoplerfish</u> » » « « <u>Cross training for Runners using Biking</u>

# September 14, 2009

### TOTD #102: Java EE 6 (Servlet 3.0 and EJB 3.1) wizards in Eclipse

Categories: eclipse, glassfish, javaee, totd

### Edit This

The <u>Eclipse community</u>'s <u>WTP release</u> with <u>Java EE 6</u> support has been <u>delayed to Jun 2010</u>. So how do you do Java EE 6 development in Eclipse until then ?

The <u>GlassFish</u> team is trying to bridge the gap by adding new <u>Java EE 6</u> wizards that allows you to create Servlet 3.0- (<u>JSR 315</u>) and EJB 3.1- (<u>JSR 318</u>) compliant artifacts. So for the first time, in Eclipse, a Java EE 6 application can be created using the <u>GlassFish plugin for</u> <u>Eclipse</u> (ver 1.0.32)! <u>GlassFish v3</u> is the Java EE 6 in making and so Eclipse and GlassFish v3 together provides you a good environment for your Java EE 6 development.

This Tip Of The Day (TOTD) explains how to use those wizards using Eclipse 3.4.2. If you have an earlier version of plugin already

installed then update it as described in <u>TOTD #66</u>. Make sure to use ver 1.0.33 (recently released) if you are using Eclipse 3.5.x. If you have an earlier version of GlassFish plugin installed, then you may have to start Eclipse with "-clean" flag, basically as "eclipse -clean", after updating the plugin. This will allow the environment to detect the new plugins.

1. Using Eclipse 3.4.2, install the latest GlassFish Eclipse plugin (ver 1.0.32 or higher) in "Eclipse IDE for Java EE developers" as explained in screencast #28. The correct version snapshot is shown below:

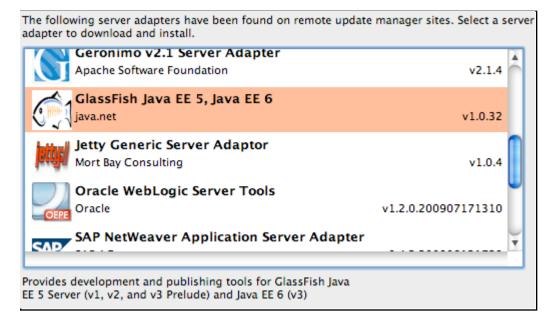

Install <u>latest GlassFish v3 promoted build</u> (62 as of this writing):

| 00                                                        | New Server                                                                  |                         |
|-----------------------------------------------------------|-----------------------------------------------------------------------------|-------------------------|
| Define a New Serve                                        | er                                                                          |                         |
| Choose the type of s                                      | erver to create                                                             |                         |
| Server's host name:                                       | localhost                                                                   |                         |
|                                                           | Download add                                                                | itional server adapters |
| Select the server type                                    | e:                                                                          |                         |
| type filter text                                          |                                                                             | 8                       |
| ClassFis<br>ClassFis<br>ClassFis<br>ClassFis<br>Sailfin v |                                                                             |                         |
| GlassFish v3 Java EE<br>Server name:                      | 6: Java EE 6 under construction<br>GlassFish v3 Java EE 6 (62) at localhost |                         |
|                                                           |                                                                             |                         |

specify the location:

| 00                                                            | New Server                                  |        |  |  |
|---------------------------------------------------------------|---------------------------------------------|--------|--|--|
| New GlassFish v3 Java EE 6 (62) at localhost Runtime 🔤        |                                             |        |  |  |
| Define a new GlassFish v3 Java EE 6 (62) at localhost runtime |                                             |        |  |  |
|                                                               |                                             |        |  |  |
| You can use Installed JRE preferences to create a new JRE     |                                             |        |  |  |
| JRE:                                                          | JVM 1.6.0                                   | ¢      |  |  |
| Application Server Directory:                                 | tools/glassfish/v3/62/glassfishv3/glassfish | Browse |  |  |
| Install Server                                                |                                             |        |  |  |

and click on "Finish" to complete the install. Make sure to select "JVM 1.6.0" as the Java Runtime Environment as that is the minimum requirement for GlassFish v3.

- 2. Create a new "Dynamic Web Project" named "ee6".
- 3. Add Servlet 3.0 using wizard
  - 1. Right-click on the project, select "New", "Other ...", expand the "GlassFish" section and select "Web Servlet (Java EE 6)" as shown below:

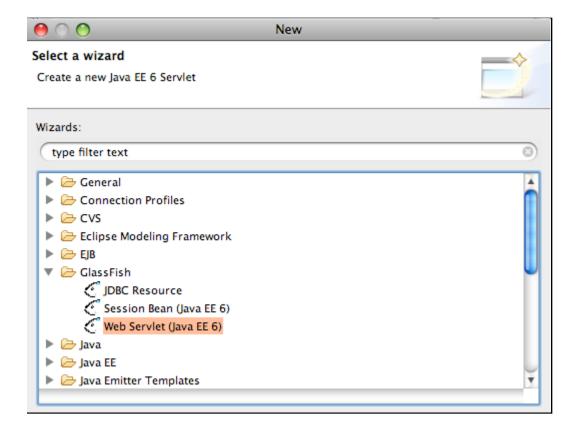

and click on "Next >".

2. Specify the package name as "server" and servlet name as "HelloServlet" as shown below:

| 00                                   | Create Servlet                 |            |  |
|--------------------------------------|--------------------------------|------------|--|
| Create Servlet<br>Specify class fi   |                                | $\bigcirc$ |  |
| Web project:                         | ee6                            |            |  |
| Source folder:                       | /ee6/src                       | Browse     |  |
| Java package:                        | server                         | Browse     |  |
| Class name:                          | HelloServlet                   |            |  |
| Superclass:                          | javax.servlet.http.HttpServlet | Browse     |  |
| Use an existing Servlet class or JSP |                                |            |  |
| Class name:                          | HelloServlet                   | Browse     |  |

and click on "Finish".

3. The generated code looks like as shown:

| 1   | package server;                                                            |
|-----|----------------------------------------------------------------------------|
| 2   |                                                                            |
| 30  | import java.io.IOException;                                                |
| 4   | <pre>import javax.servlet.ServletException;</pre>                          |
| 5   | <pre>import javax.servlet.http.HttpServlet;</pre>                          |
| 6   | <pre>import javax.servlet.http.HttpServletRequest;</pre>                   |
| 7   | <pre>import javax.servlet.http.HttpServletResponse;</pre>                  |
| 8   | <pre>import javax.servlet.annotation.WebServlet;</pre>                     |
| 9   |                                                                            |
| 100 | /**                                                                        |
| 11  | * Servlet implementation class HelloServlet                                |
| 12  | */                                                                         |
| 13  | <pre>@WebServlet(name="HelloServlet", urlPatterns={"/HelloServlet"})</pre> |
| 14  | <pre>public class HelloServlet extends HttpServlet {</pre>                 |
| 15  | <pre>private static final long serialVersionUID = 1L;</pre>                |
| 16  |                                                                            |

Notice the usage of "javax.servlet.annotation.WebServlet" annotation to specify the servlet name and url pattern. Also note that no new entries are made in "WEB-INF/web.xml".

4. Add a new method in the code as:

```
protected void doProcess(HttpServletRequest request, HttpServletResponse response) throws IOException {
    ServletOutputStream out = response.getOutputStream();
    out.print("<html><body>");
    out.print("Request received at: " + request.getContextPath());
    out.print("</body></html>");
}
```

and invoke this method from both doGet(...) and doPost(...).

5. Right-click the project, select "Run As", "Run on Server" and select the recently added GlassFish server as shown below:

| $\Theta \odot \Theta$                         | Run On Server  |           |      |
|-----------------------------------------------|----------------|-----------|------|
| Run On Server                                 |                |           |      |
| Select which server to use                    |                |           |      |
| How do you want to select the server?         |                |           |      |
| <ul> <li>Choose an existing server</li> </ul> |                |           |      |
| O Manually define a new server                |                |           |      |
| Select the server that you want to use:       |                |           |      |
| type filter text                              |                |           | 8    |
| 🔻 🗁 localhost                                 |                |           |      |
| ClassFish v3 Java EE 6 (62)                   | ) at localhost | 📒 Stopped | - 11 |

and click on "Finish". This shows the default page "http://localhost:8080/index.jsp". Change the URL to "http://localhost:8080 /ee6/HelloServlet" to see the output as:

| I HelloServlet.java 🕜 http://localhost:808 🖾 "2 |   |   |
|-------------------------------------------------|---|---|
|                                                 | ► | Ð |
| Request received at: /ee6                       |   |   |
|                                                 |   |   |
|                                                 |   |   |

- 6. The "web.xml" and "sun-web.xml" can be conveniently deleted from "WebContent", "WEB-INF" and the deployed page will continue to function as expected because all the information is captured in annotations instead of the deployment descriptors.
- 4. Add an EJB 3.1-compliant session bean
  - 1. Select "New", "Other ...", expand the "GlassFish" section and select "Session Bean (Java EE 6)" as shown below:

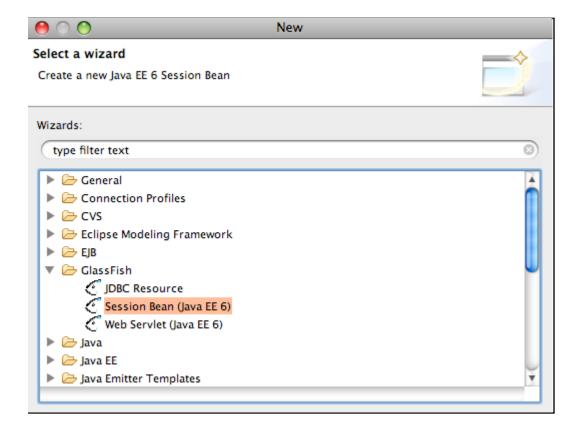

The important difference to note is that using this new wizard an EJB can now be packaged in a Web project instead of creating a separate "EJB Project".

2. Specify the package name as "server" and class name as "HelloBean" as shown below:

| 00                                        | Create EJB 3.1 Session Bean        |        |
|-------------------------------------------|------------------------------------|--------|
| Create EJB 3.1 Se<br>Specify class file d |                                    | 0      |
| Java EE 6 Project:                        | ee6 🛟                              |        |
| Source folder:                            | /ee6/src                           | Browse |
| Java package:                             | server                             | Browse |
| Class name:                               | HelloBean                          |        |
| Superclass:                               |                                    | Browse |
| Create busines                            | Stateless<br>Stateful<br>Singleton |        |
| Remote ser                                | ver.HelloBeanRemote                |        |
| Local ser                                 | ver.HelloBeanLocal                 |        |
|                                           |                                    |        |
| 0                                         | < Back Next > Cancel               | Finish |

The bean type can be chosen from "Stateless", "Stateful" or "Singleton" and appropriate annotations are added accordingly and click on "Finish".

3. Add a simple method to the generated bean as:

```
public String sayHello(String name) {
    return "Hello " + name;
```

}

4. Inject a client in the servlet as:

@EJB HelloBean bean;

and call the business method on EJB as:

```
protected void doProcess(HttpServletRequest request, HttpServletResponse response) throws IOException {
    ServletOutputStream out = response.getOutputStream();
    out.print("<html><body>");
    out.print("Request received at: " + request.getContextPath());
    out.print("<br/>body>");
    out.print("<br/>body>");
    out.print("<br/>body>");
    out.print("<br/>body>");
    out.print("<br/>html>");
    }
}
```

and see the response as:

| 🕖 HelloServlet.ja            | va 🛛 🎱 http://localhost:808 🖾 🗊 HelloBean.java | <b>"</b> 2 |
|------------------------------|------------------------------------------------|------------|
| <> <> ■ <>                   | http://localhost:8080/ee6/HelloServlet         | •          |
| Request receiv<br>Hello Duke | ved at: /ee6                                   |            |

This new EJB wizard is different from the one that already exists in Eclipse in the following ways:

- 1. Singleton session bean can be created
- 2. Local interface is off by default
- 3. Allows a session bean in a Web project
- 4. Simplified wizard flow

So we built a Java EE 6 application using the newly added Servlet 3.0 and EJB 3.1 wizards in GlassFish Plugin for Eclipse.

Please send your feedback and questions to <u>users@glassfishplugins.dev.java.net</u>. Let us know what other Java EE 6 features you'd like to see in Eclipse.

A complete archive of all the tips is available here.

Technorati: totd glassfish v3 eclipse javaee servlet3 ejb

Share and Enjoy:

#### Related posts:

- 1. TOTD #99: Creating a Java EE 6 application using MySQL, JPA 2.0 and Servlet 3.0 with GlassFish Tools Bundle for Eclipse
- 2. TOTD #82: Getting Started with Servlet 3.0 and EJB 3.1 in Java EE 6 using NetBeans 6.7
- 3. TOTD #98: Create a Metro JAX-WS Web service using GlassFish Tools Bundle for Eclipse
- 4. TOTD #93: Getting Started with Java EE 6 using NetBeans 6.8 M1 & GlassFish v3 A simple Servlet 3.0 + JPA 2.0 app
- 5. TOTD #101: Applying Servlet 3.0/Java EE 6 "web-fragment.xml" to Lift Deploy on GlassFish v3

#### Comments (0)

## No Comments »

No comments yet.

RSS feed for comments on this post. TrackBack URL

## Leave a comment

Logged in as arungupta. Log out »

Submit Comment

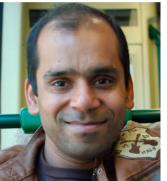

- Pages:
  - <u>About</u>
    - speaking-credentials
- Search:

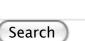

- Total published items: 988
- Categories:
  - <u>general</u>
  - <u>glassfish</u>
    - <u>admin</u>
    - eclipse
    - <u>frameworks</u>
      - <u>django</u>
      - grails
      - ∎ javaee
        - javaserverfaces
      - jmaki
      - <u>rails</u>
      - sinatra
      - wicket
    - lotd
    - netbeans
    - screencast

- webservices
- personal
- photography
- <u>running</u>
  - <u>marathons</u>
- <u>totd</u>

٠

- <u>Uncategorized</u>
- <u>web2.0</u>

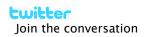

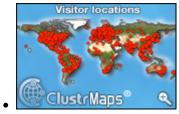

• del.icio.us

• <u>Troubleshooting a MacBook, MacBook Air or MacBook Pro that won't turn on</u> 5 hours ago

- Developing RIA Web Applications with Oracle ADF 2009/10/08
- <u>GE2ORGE MAGGESSY: JDeveloper 11g on Mac OS 10.5 and above</u> 2009/10/07
- <u>All-in-one Rails Server RightScale Support</u> 2009/10/01
- JRuby on Rails: Deploying to Oracle Containers for Java EE (OC4J) Oracle Wiki 2009/10/01
- Archives:
  - <u>October 2009</u>
  - September 2009
  - <u>August 2009</u>
  - <u>July 2009</u>
  - <u>June 2009</u>
  - <u>May 2009</u>
  - <u>April 2009</u>
  - March 2009
  - February 2009
  - January 2009
  - December 2008
  - November 2008
  - <u>October 2008</u>
  - September 2008
  - <u>August 2008</u>
  - <u>July 2008</u>
  - June 2008
  - May 2008
  - <u>April 2008</u>
  - <u>March 2008</u>
  - February 2008
  - January 2008
  - December 2007
  - November 2007
  - <u>October 2007</u>
  - September 2007
  - August 2007
  - July 2007
  - <u>June 2007</u>

- <u>May 2007</u>
- <u>April 2007</u>
- March 2007
- February 2007
- January 2007
- December 2006
- November 2006
- <u>October 2006</u>
- <u>September 2006</u>
- <u>August 2006</u>
- <u>July 2006</u>
- <u>June 2006</u>
- <u>May 2006</u>
- <u>April 2006</u>
- <u>March 2006</u>
- <u>September 2005</u>
- <u>August 2005</u>
- Meta:
  - <u>Site Admin</u>
  - <u>Log out</u>
  - <u>RSS</u>
  - Comments RSS
  - Valid XHTML
  - <u>XFN</u>
  - <u>WP</u>

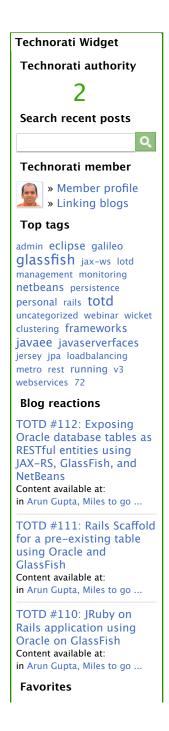

http://blog.arungupta.me/2009/09/totd-102-java-ee-6-servlet-3-0-and-ejb-3-1-wizards-i...

Powered by <u>WordPress</u> 55603 visits from Sep 11, 2009